# TEXAS CAPITAL BANK<sup>®</sup> Online Banking Experience Guide

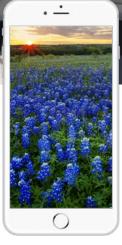

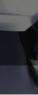

# **TABLE OF CONTENTS**

### GETTING STARTED WITH ONLINE BANKING

| Enroll in online banking                  |
|-------------------------------------------|
| First-time login for online banking users |

## PERSONALIZE YOUR DASHBOARD

| Create a new group                        | 4 |
|-------------------------------------------|---|
| To move an account into an existing group | 4 |
| To edit group names                       | 4 |

### SYSTEM REQUIREMENTS

| Desktop/laptop |  |
|----------------|--|
| Mobile device  |  |

#### **MOBILE APP**

| Download the mobile app | . 6 | Ś |
|-------------------------|-----|---|
|-------------------------|-----|---|

## TOUCH ID AUTHENTICATION ON IPHONE AND IPAD

| Set Up Touch ID Authentication on your Apple® device         | 7 |
|--------------------------------------------------------------|---|
| Enable Touch ID Authentication on the Texas Capital Bank App | 8 |

#### **MOBILE DEPOSIT**

| Setting up my mobile device to deposit a check | 9 |
|------------------------------------------------|---|
| Making a check deposit using my mobile device  | 9 |
| View an image of a deposited check             | 9 |

### **ACCOUNT SERVICES**

| Set up alerts and notifications                      | 10 |
|------------------------------------------------------|----|
| Enroll in Bill Pay                                   | 10 |
| Initiate a wire transfer                             | 10 |
| External Transfer                                    | 11 |
| Export my transaction history                        | 12 |
| View my statements                                   | 12 |
| Update my contact information                        | 12 |
| Reorder checks                                       | 13 |
| Request a stop payment of a check or range of checks | 13 |
| Fees associated with Online Banking                  | 13 |
|                                                      |    |

# **Online Banking Experience Guide**

Texas Capital Bank is enhancing our online banking experience for personal and small business clients. The new experience features a mobile app with all the security you've come to expect from Texas Capital Bank. We hope the following information will make the transition as seamless as possible, but if you have further questions, please contact Texas Capital Bank Client Support at 1.877.839.2265 or clientsupport@texascapitalbank.com.

# GETTING STARTED WITH ONLINE BANKING

# ENROLL IN ONLINE BANKING

## If you currently have online banking access, you do not need to re-enroll!

As a Texas Capital Bank client with a valid bank account, enrolling in online banking is easy. You'll need the following:

- First Name
- Last Name
- Date of Birth Zip Code
- Social Security Number
   Determined to the security Number
- Zip Code Desired Username

Complete the <u>Online Banking Enrollment</u> form with the required information. During the first time login process, you will create your username and password. After a successful enrollment and login, your account(s) will be available via online banking in 1-2 business days.

# FIRST-TIME LOGIN FOR ONLINE BANKING USERS

Texas Capital Bank's new online banking experience requires a Secure Access Code for enhanced security. A Secure Access Code is a one-time code that is sent through a designated contact method to verify your identity. The first time you access our new system you will be authenticated using this Secure Access Code.

See step-by-step instructions on the following page. You will need to complete the following process for each device you wish to use to access online banking.

NOTE: We suggest you delete all Texas Capital Bank online banking bookmarks in your browser and create new bookmarks.

Go to texascapitalbank.com and select **BankNow** in top navigation bar. Then select the *Personal and Business Banking* link. Enter your Username and click **Login**, then Enter your Password and click **Login**.

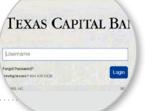

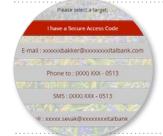

# 2. Contact method

Select a contact method to receive your Secure Access Code. You will receive your Secure Access Code via the contact method you've selected.

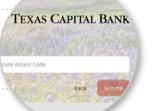

# Enter your Secure Access Code, then click Submit.

3. Enter your Secure Access Code

Device Registration Access Code Accepted. Do Not Register Device Register Device

# 4. Device registration

Once the access code is accepted, you will need to register your device. *NOTE: If using a public computer, we recommend you select Do Not Register Device.* 

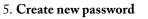

Set your new password and click **Submit**. NOTE: Your password must be at least 8 characters, no more than 99 characters, and contain at least 1 number and 1 uppercase letter.

# 6. Read and accept the Disclosure and Consent Notice

Then scroll to read the Electronic Banking and Bill Pay Services Disclosure and Consent Notice and click I Accept. NOTE: If you select I Do Not Accept, your account information will not display and you will be redirected back to the home page.

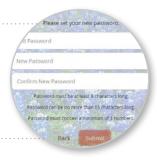

| I Do Not Accept | I Accept |
|-----------------|----------|
|-----------------|----------|

# PERSONALIZE YOUR DASHBOARD

Learn how to customize your home page by grouping accounts.

### **CREATE A NEW GROUP**

1. From the Accounts page, click on the Account you would like to move to a newly created group, then drag it down to the bottom right hand side of the screen until a Mailbox with a plus (+) sign appears.

| Accounts Payable 0502<br>Current Balance<br>Available Balance | \$1,236.00<br>\$1,236.00             | Money Market 1446<br>Current Balance<br>Available Balance | \$369.83<br>\$369.83 |
|---------------------------------------------------------------|--------------------------------------|-----------------------------------------------------------|----------------------|
|                                                               | <b>,649,126.40</b><br>\$2,649,129.61 | Savings 0509<br>Current Balance<br>Available Balance      | \$678.52<br>\$678.52 |
|                                                               |                                      |                                                           |                      |
|                                                               |                                      |                                                           |                      |
|                                                               |                                      |                                                           |                      |
|                                                               |                                      |                                                           |                      |

- 2. Drop the account into the mailbox to create a new group.
- 3. A box will appear to enter the new name for the group. Enter a name.
- 4. Click the **checkmark** to accept the new name.

### TO MOVE AN ACCOUNT INTO AN EXISTING GROUP

- 1. From the **Accounts** page, click on the account you would like to move to an existing group.
- 2. Then drag it down to that group area and release. The account will be added to that group.

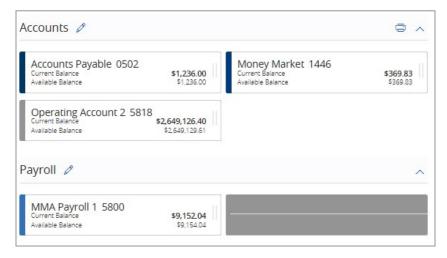

NOTE: You also have the ability to rearrange the order of the accounts within a group by dragging and releasing in the preferred location.

# **TO EDIT GROUP NAMES**

- 1. Click the edit icon located next to the group name. A box will appear to edit the current name listed for the group. Enter the new name.
- 2. Type the new name for the group.
- 3. Click the **checkmark** to accept the new name or the X to cancel the request.

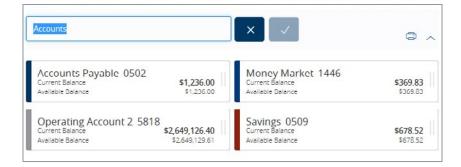

# SYSTEM REQUIREMENTS

The following are the hardware and software requirements:

## DESKTOP/LAPTOP

|                   | Microsoft Windows 7/8 |                        | Mac OS X 10.6 - 10.8 |                        |
|-------------------|-----------------------|------------------------|----------------------|------------------------|
| Browser           | Minimum<br>Version    | Recommended<br>Version | Minimum<br>Version   | Recommended<br>Version |
| Internet Explorer | 9                     | 11                     | Not Supported        | Not<br>Supported       |
| Google Chrome     | 27                    | 30 or later            | 27                   | 30 or later            |
| Firefox (Mozilla) | 21                    | 24 or later            | 21                   | 24 or later            |
| Safari            | Not Supported         | Not<br>Supported       | 6                    | 6                      |

### **MOBILE DEVICE**

|                             | Android                       |                             | iOS/Apple                     |                             |
|-----------------------------|-------------------------------|-----------------------------|-------------------------------|-----------------------------|
|                             | Minimum<br>Version            | Recommended<br>Version      | Minimum<br>Version            | Recommended<br>Version      |
| Operating<br>System Version | 2.3 or later                  | 4.1 or later                | 5.0 or later                  | 6.0 or later                |
| Network                     | 3G/Wi-Fi                      | 4G LTE/Wi-Fi                | 3G/Wi-Fi                      | 4G LTE/Wi-Fi                |
| Camera<br>(Mobile RDC)      | Rear-facing 1.9+<br>Megapixel | Rear-facing<br>5+ Megapixel | Rear-facing 1.9+<br>Megapixel | Rear-facing<br>5+ Megapixel |

# **MOBILE APP**

### DOWNLOAD THE MOBILE APP

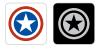

The **Texas Capital Bank** and **Texas Capital Bank Private Wealth** mobile apps are available for download at the Apple App Store and at the Google Play Store. Once there, search for "Texas Capital Mobile" or "Texas Capital Wealth."

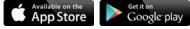

Apple and the Apple logo are trademarks of Apple Inc., registered in the U.S. and other countries. App Store is a service mark of Apple Inc. Google Play is a trademark of Google Inc.

# TOUCH ID AUTHENTICATION ON IPHONE AND IPAD

Before you can set up Touch ID Authentication, you will need to make a passcode for your device.

NOTE: You can use Touch ID Authentication with an iPhone 5s or later, iPad Pro, iPad Air 2, or iPad mini 3 or later. Make sure your operating system is iOS8 or higher. (Android devices do not support Touch ID Authentication.)

# SET UP TOUCH ID AUTHENTICATION ON YOUR APPLE® DEVICE

- 1. Make sure that the Home button and your finger are clean and dry.
- 2. Tap Settings > Touch ID Authentication & Passcode, and then enter your passcode.
- 3. Tap **Add a Fingerprint** and hold your device as you normally would when touching the Home button.
- 4. Touch your finger to the **Home** button but don't press. Hold the **Home** button until you feel a quick vibration, or until you are asked to lift your finger.
- 5. Continue to lift and rest your finger slowly, making small adjustments to the position of your finger each time.
- 6. The next screen asks you to adjust your grip. Hold your device as you normally would when unlocking it and touch the Home button with the outer areas of your fingertip, instead of the center portion that you scanned first. *Note: If you have trouble enrolling one finger, try another.*

NOTE: If you have issues setting up the Touch ID Authentication, please call Client Support at 1-877-839-2265.

# ENABLE TOUCH ID AUTHENTICATION ON THE TEXAS CAPITAL BANK MOBILE APP

- 1. Once you are logged in to the Texas Capital Bank Mobile App, from the Menu, tap Settings and select Security Preferences.
- 2. On the Security Preferences screen tap On to enable Touch ID.
- 3. On the explanation screen tap Continue.
- 4. On the Touch Authentication screen enter your login ID and password to confirm activation and tap Authorize.
- 5. When you log in you will see the option to use the Touch ID feature.

NOTE: If you have issues setting up the Touch ID Authentication, please call Client Support at 1-877-839-2265.

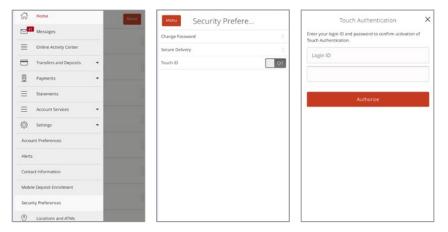

# MOBILE DEPOSIT

# SETTING UP MY MOBILE DEVICE TO DEPOSIT A CHECK

- 1. Log in into your mobile app
- 2. Select Mobile Deposit from the menu
- 3. The Remote Deposit Capture Enrollment screen will appear
- 4. Check the box to accept Terms and Conditions and click or tap Accept
- 5. When you accept, a new page will display instructions. Select **Deposit Check** from your menu to launch your mobile deposit feature

NOTE: You must logout and then login again to view the Deposit Check button.

# MAKING A CHECK DEPOSIT USING MY MOBILE DEVICE

- 1. In the menu, click or tap Transfer and Deposits
- 2. In the Transfer and Deposits list, click or tap Deposit Check
- 3. Select an account to deposit check
- 4. Enter amount of the check
- 5. Take a picture of front and back of check from your mobile device
- 6. Select continue/submit to process your request

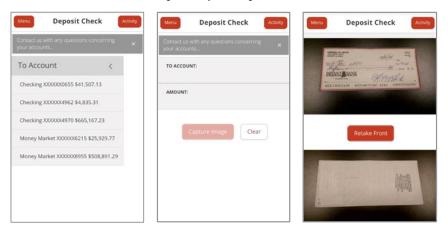

# VIEW AN IMAGE OF A DEPOSITED CHECK

- 1. In the Menu, click or tap Online Activity Center
- 2. In the Online Activity Center list, click or tap Mobile Deposit
- 3. Click or tap any transaction to view more information about the deposit or to see the check images

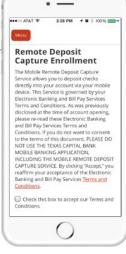

# ACCOUNT SERVICES

## SET UP ALERTS AND NOTIFICATIONS

- 1. After login, tap Settings, and then tap Alerts
- 2. Select a New Alert type from the drop-down in the upper-right-hand corner of the page
- 3. Follow prompts based on the Alert type selected
- 4. Review selection, then click or tap Save

### **ENROLL IN BILL PAY**

- 1. On the Home page, click or tap Payment
- 2. In the Payments list, click or tap **Bill Pay**
- 3. Select an account(s) to enroll, and click or tap Enroll in Bill Pay

# **INITIATE A WIRE TRANSFER**

- 1. On the Home page, click or tap Payments
- 2. Select the appropriate wire transfer type (Domestic or International)
- 3. Complete the Wire Transfer request with all required information
- 4. Click or tap Submit

| {} Home                  |                                                                                                    |                              |
|--------------------------|----------------------------------------------------------------------------------------------------|------------------------------|
| Messages                 | Domestic Wire Request                                                                                                    |                              |
| Online Activity Center   | Important Information:                                                                                                    |                              |
| Transfers and Deposits 👻 | <ul> <li>Requests submitted before 3:00 pm (CST) will be processed the same</li> <li>Requests submitted after 3:00 pm (CST) will be completed the next bu</li> <li>Please refer to your account fee schedule for applicable wire transfer</li> </ul> | isiness day                  |
| Payments -               | WIRE AMOUNT IN U.S. DOLLARS *                                                                                                    |                              |
| Bill Pay                 | 0.00                                                                                                    |                              |
| Domestic Wire            |                                                                                                    |                              |
| International Wire       | Receiving Bank Information                                                                                                    |                              |
| Statements               | RECEIVING BANK NAME *                                                                                                    | ABA BOUTING NUMBER *         |
| AAdvantage               | EITY*                                                                                                    | STATE *                      |
| Account Services +       |                                                                                                    |                              |
| 🚯 Settings 🔹             |                                                                                                    |                              |
| Locations and ATMs       | Beneficiary Information                                                                                                    | BENEFICIARY ACCOUNT NUMBER * |
|                          |                                                                                                    |                              |

NOTE: You will be charged a fee based on your account agreement and fee schedule.

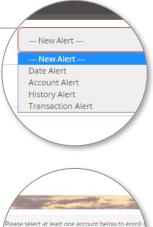

# ACCOUNT SERVICES (Cont.)

# **EXTERNAL TRANSFER**

The External Account Transfer feature allows you to transfer funds to and from your accounts at other financial institutions.

Complete the steps below to set up external accounts.

- 1. On the homepage, click or tap **Move Money** from the menu
- 2. Click or tap Add External Account from the expanded left hand menu
- 3. Input the Account Number, Account Type and Routing Number of the external account and click or tap **Continue**
- Log in to your account at the other financial institution to capture the 2 micro deposit amounts (allow up to 5 business days for micro deposits to process)
- 5. Click or tap Verify External Account to validate the micro deposit amounts and click or tap Continue
- 6. Click or tap **Funds Transfer** from the menu under **Move Money** to transfer funds to your external account (allow up to 2 business days for the newly added external account to appear in the "From" and "To" dropdown fields.

Note: The external account will be prefixed with the word "External"

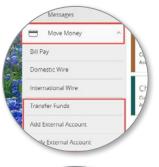

| Annalisation           | the famour      | A SETAND      | and the second second se |             |
|------------------------|-----------------|---------------|----------------------------------------------------------------------------------------------------|-------------|
| wa "micro" deposita    | will be general | ted and perio | o your external account live                                                                                                    |             |
| hem later in step 2, t |                 |               | ese ono micro deposits in yo                                                                                                    | or edama at |
| Account Number         |                 |               | Account Type:                                                                                                    |             |
|                        |                 |               | Chaoling                                                                                                    |             |
| Routing Number:        |                 |               |                                                                                                    |             |
|                        |                 |               |                                                                                                    |             |
|                        |                 |               |                                                                                                    |             |
| and a should be        |                 |               |                                                                                                    |             |
| itep 2: Verify Y       |                 |               |                                                                                                    |             |
|                        |                 |               | NEW CREDE LTD, THE R. D. AT                                                                                                    |             |
|                        |                 |               | it number located on your d<br>for the routing number that                                                                                                    |             |

| e deposit amounts should be entered in c<br>tmount #1:<br>ຣູດ | select 0              |             |
|---------------------------------------------------------------|-----------------------|-------------|
| Amount #1:<br>\$0.                                            | erify Deposit Amounts |             |
|                                                               |                       | ered in cen |
| Amount #2:                                                    |                       | \$0.00      |
|                                                               | Amount #2:            |             |
| \$0                                                           |                       | \$0.00      |

# ACCOUNT SERVICES (Cont.)

# **EXPORT MY TRANSACTION HISTORY**

- 1. On the Home page, click or tap the name of the account that includes the transaction
- 2. On the Account Details page, click or tap Export
- 3. In the Export drop-down list, select the desired format

| Subtotal: Cr | redits: \$1,468,684.37   Debits: \$ 1,723,573.41 |                | Ехро                                           |
|--------------|--------------------------------------------------|----------------|------------------------------------------------|
| Date 🔹       | Description •                                    | Amo            |                                                |
| 7/7/15       | CHECK (29392)                                    | e -\$2         | 07.85 Spreadsheet (csv)<br>Microsoft OFX (ufx) |
| 7/7/15       | CHECK (29384)                                    | œ <b>s</b> 3   | Quicken (qfx)                                  |
| 7/7/15       | CHECK (29388)                                    | œ - <b>S</b> : | Quickbooks (qbo)                               |

4. Depending on your browser settings, one of the following happens:

- If your bro wser automatically saves files to a folder, the file is saved in that folder and you'll need to open it to view the exported file
- If your browser is configured to prompt you for the download location, you can specify which folder you want the exported file to be saved in
- In the exported file, the transactions always appear in the current sort order on the Account Details page

# VIEW MY STATEMENTS

- 1. On the Home page, click or tap Statements
- 2. In the Account drop-down list, select an account
- 3. In the Date drop-down list, select the cycle
- 4. In the Document Type drop-down list, select the file format
- 5. Click or tap Get Statement

## **UPDATE MY CONTACT INFORMATION**

- 1. On the Home page, click or tap Settings
- 2. In the Settings list, click or tap **Contact** Information
- 3. Please select Account Number(s) to update

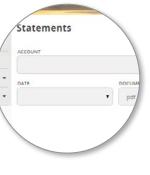

#### Manage Contact Inform \*\* This is for your physical address only PLEASE SELECT ACCOUNT NUMBER(5) TO UPDA MONEY MARKET XXXXXX5826 CHECKING X000004757 CHECKING XXXXXXX5818 CHECKING XXXXXX5859 Personal Information FT ADDRESS

- 4. Make any needed changes to your contact information in the Personal Information and Contact Information fields
- 5. Click or tap Submit

# **REORDER CHECKS**

- 1. On the Home page, click or tap Account Services
- 2. In the Account Services list, click or tap **Reorder Checks**
- 3. Click or tap the account to include in the reorder request
- 4. Click or tap the starting Check Number, and click or tap Save
- 5. Click or tap the number of boxes to order, and click or tap Save
- 6. Click or tap Send Request
- 7. On the Deluxe Check Order page, complete an order form and click or tap Submit

# **REQUEST A STOP PAYMENT OF A**

- 1. On the Home page, click or tap Account Services
- 2. In the Account Services list, click or tap Stop Payment
- 3. Select the appropriate account number from the drop-down menu
- 4. Click or tap either Single Check or Range of Checks depending on your situation
- 5. Enter all of the check information that you have for the stop payment
- 6. View the terms of the stop payment disclosure, and select I Agree
- 7. Click or tap **Submit**

NOTE: You may be charged a stop payment fee based on your account agreement and fee schedule.

# FEES ASSOCIATED WITH ONLINE BANKING

There are no fees associated with Online Banking.

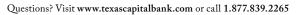

Stop Payment

ACCOUNT NUMBER \*

CHECK NUMBER

ECK AMOUNT

SINGLE CHECK O RANGE OF CHECKS

# **CHECK**

# **OR RANGE OF CHECKS**

### Questions?

**L** 1.877.839.2265

💌 clientsupport@texascapitalbank.com 🛛 🟠 www.texascapitalbank.com

© 2018 Texas Capital Bank, a division of Texas Capital Bank N.A. Member FDIC. All rights reserved. Texas Capital Bank and the Texas Capital Bank logo are registered trademarks of Texas Capital Bancsbares, Inc.